# **Connessione alla rete wireless WIFI-UNIPA-WPA e WIFI-UNIPA-WPA-A per gli utenti con sistema Leopard**

## **Prerequisiti**:

#### Per gli studenti:

il nome utente è reperibile una volta effettuato l'accesso al portale studenti (http://studenti.unipa.it), mentre la password è quella che si utilizza per accedere

### Per i docenti, il personale tecnico ed amministrativo:

nome utente e password validi del tipo nomeutente@unipa.it e relativa password.

#### Per gli utenti esterni:

nome utente del tipo nomeutente@wifi.unipa.it e relativa password comunicata una volta compilato il modulo presente all'indirizzo http://www.unipa.it/wifi

### **Istruzioni:**

Cliccare nell'icone AIRPORT presente nella barra in alto e poi su **Apri preferenze network**.

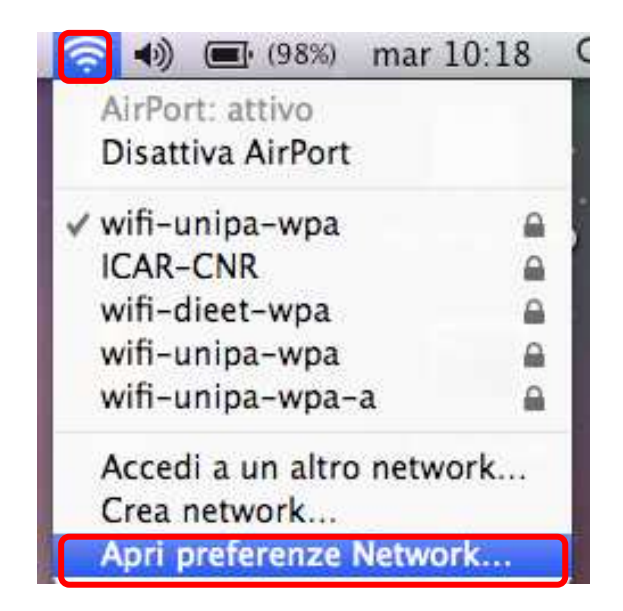

Nella finestra che si aprirà controllare che AirPort sia attiva, quindi cliccate su **Avanzate…**

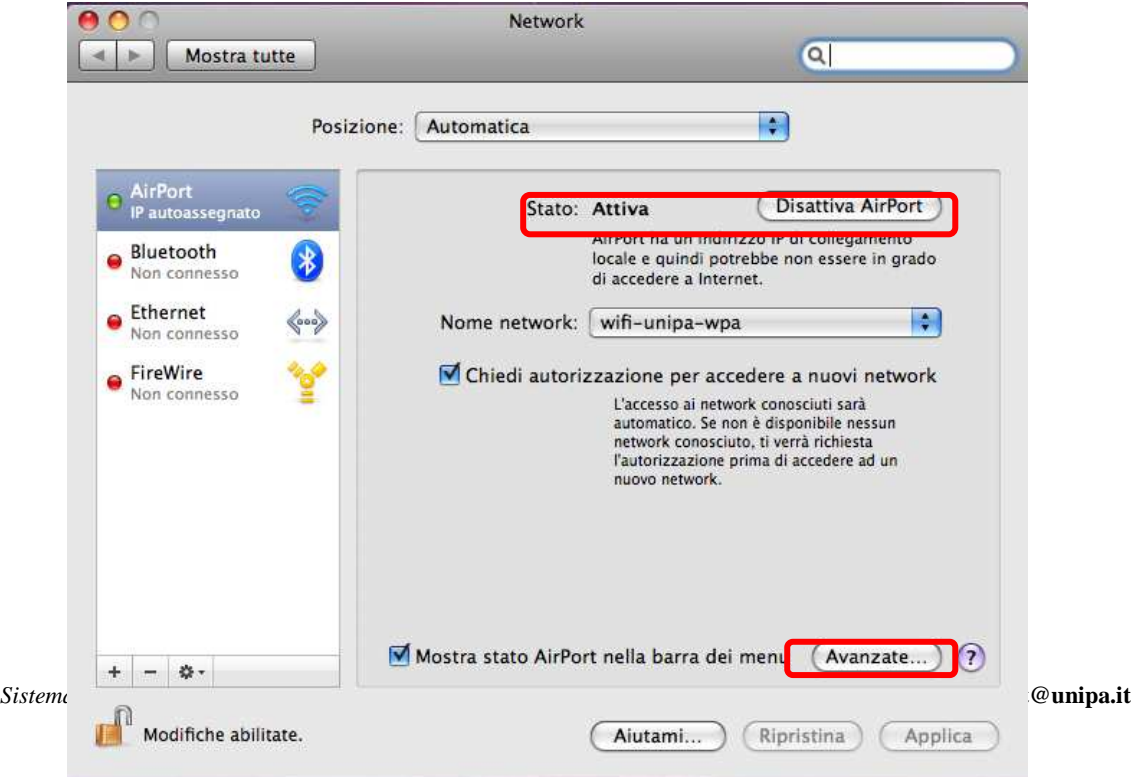

Prima di iniziare a configurare la rete verificare che non siano già presenti nelle reti preferite quelle da configurare ed in tal caso rimuoverle. Poi cliccare nella scheda **802.1X**

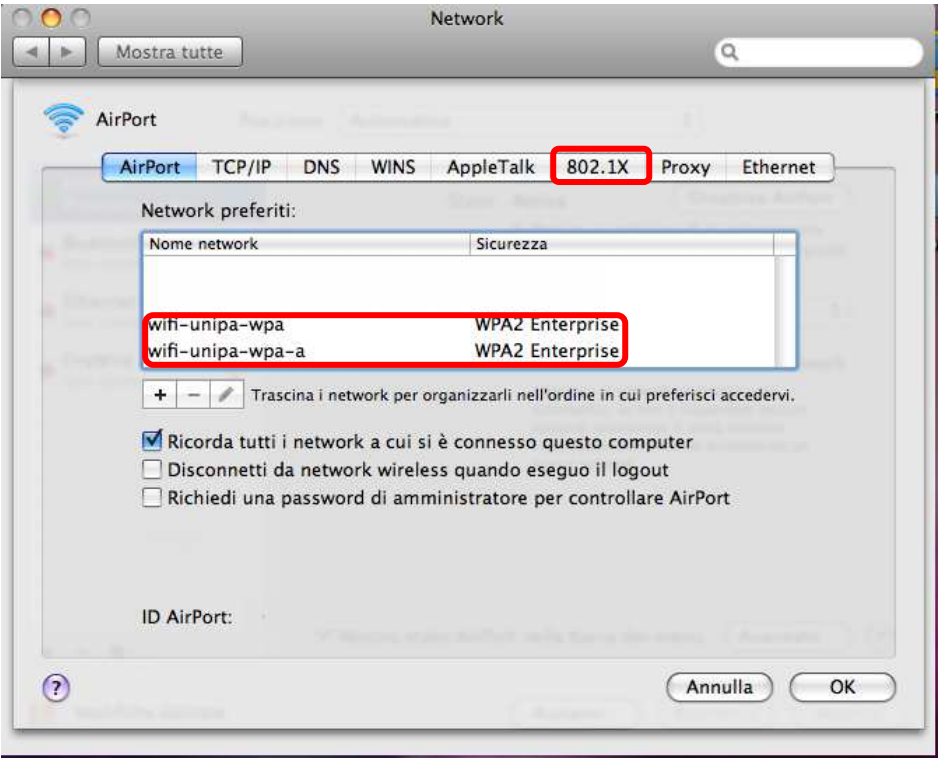

Per aggiungere un nuovo profilo 802.1X, che verrà poi associato all'autenticazione della rete wireless, basta cliccare nel + e poi su Aggiungi profilo utente come mostrato in figura

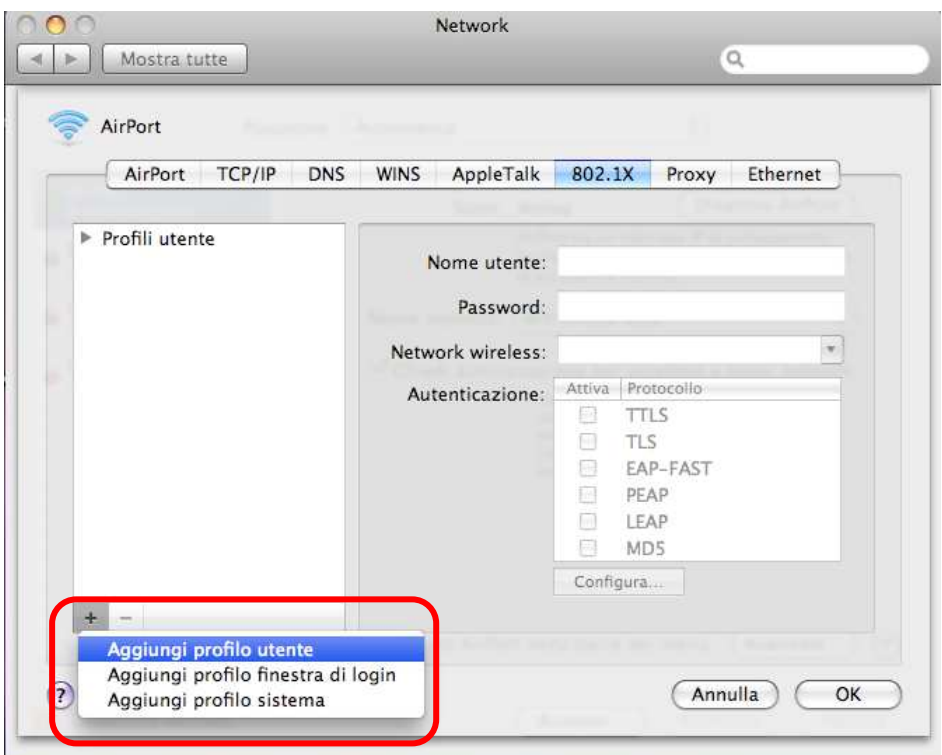

Dare un nome al profilo (generalmente **WPA: Unipa**), inserire le credenziali (**nome utente e password**) e configurare l'autenticazione selezionando solo il protocollo **PEAP**. Finita la configurazione cliccare su **OK** e tornerà alla finestra precedente. dove bisognerà cliccare su **Applica** per rendere effettive le modifiche

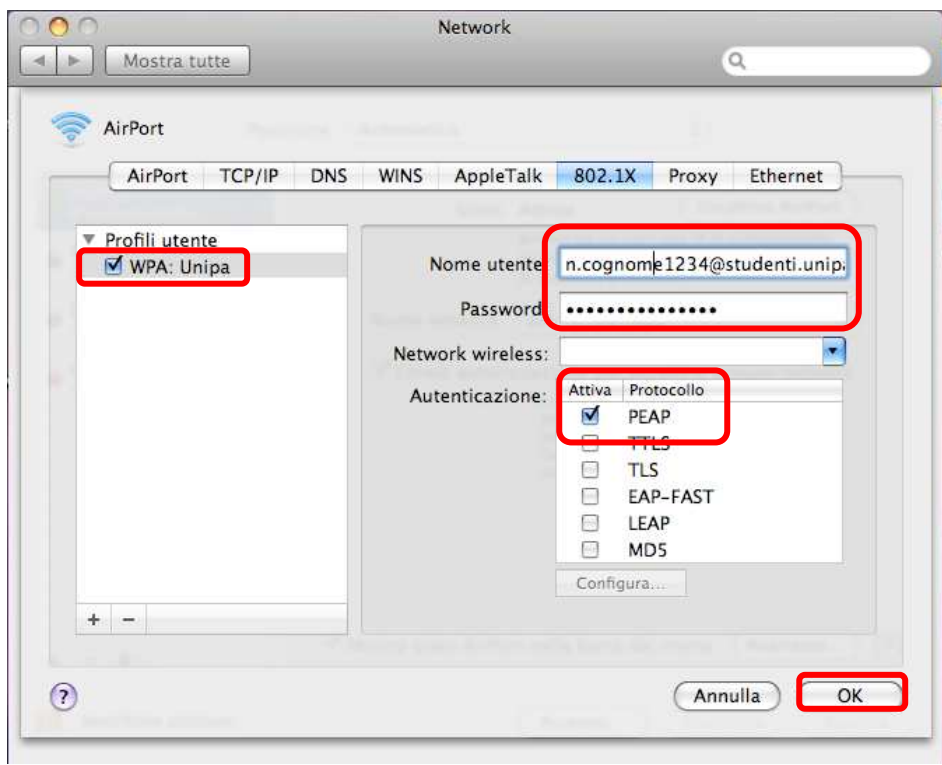

Per registrare le modifiche così da poterle utilizzare nella configurazione della rete wifi-unipa-wpa cliccare su **Applica** e poi nuovamente su **Avanzate…** 

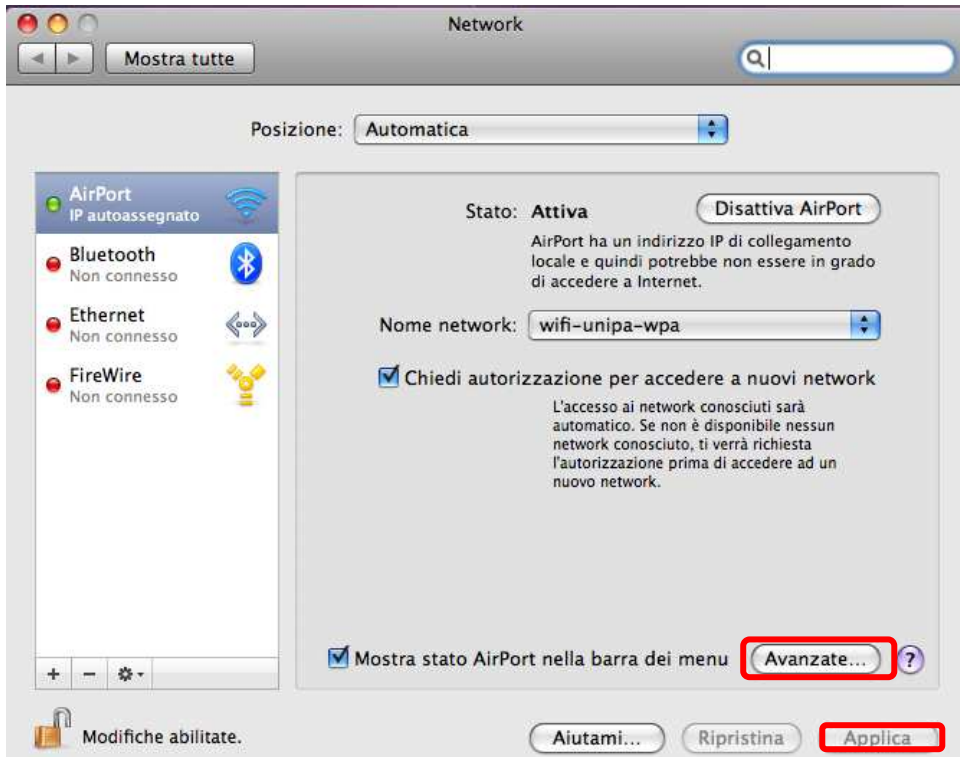

*Sistema Informativo di Ateneo – Università degli Studi di Palermo – Unipa Wireless Campus* **wifi-support@unipa.it**

Per aggiungere una nuova rete wireless cliccare sul **+** sotto l'elenco dei network preferiti e comparirà una finestra per l'inserimento di tutti i dati.

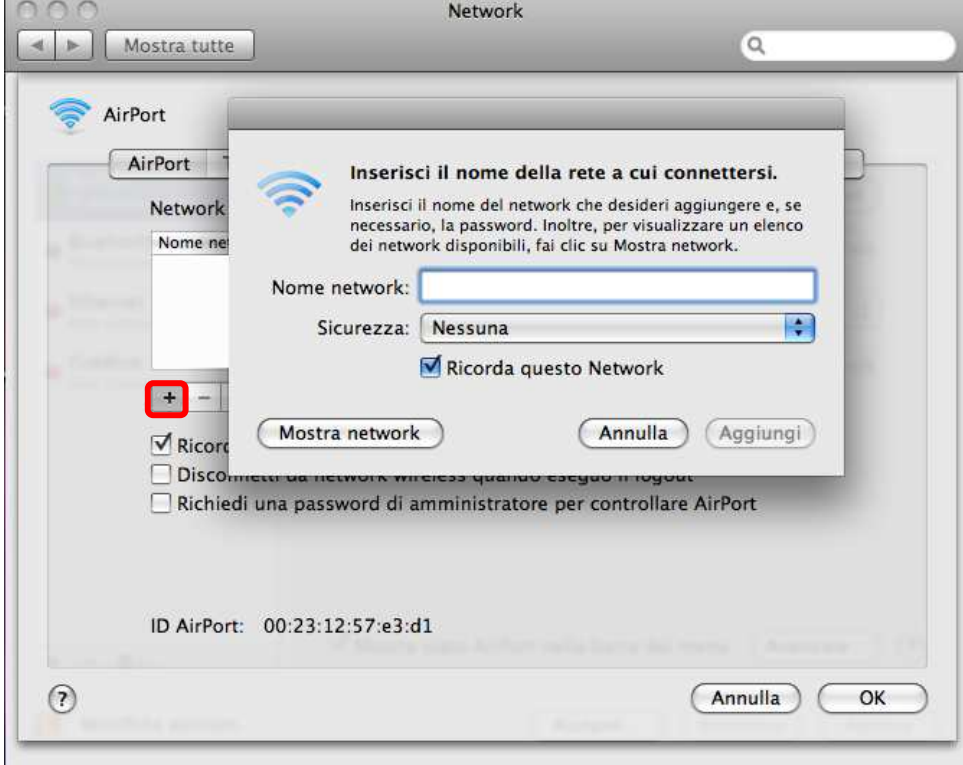

Inserire su **Nome network** il nome della rete, **wifi-unipa-wpa,** selezionare come metodo di **Sicurezza**, la voce **WPA2 Enterprise** ed infine selezionare nel menu **802.1X** il profilo precedentemente configurato (in questo caso WPA:Unipa)

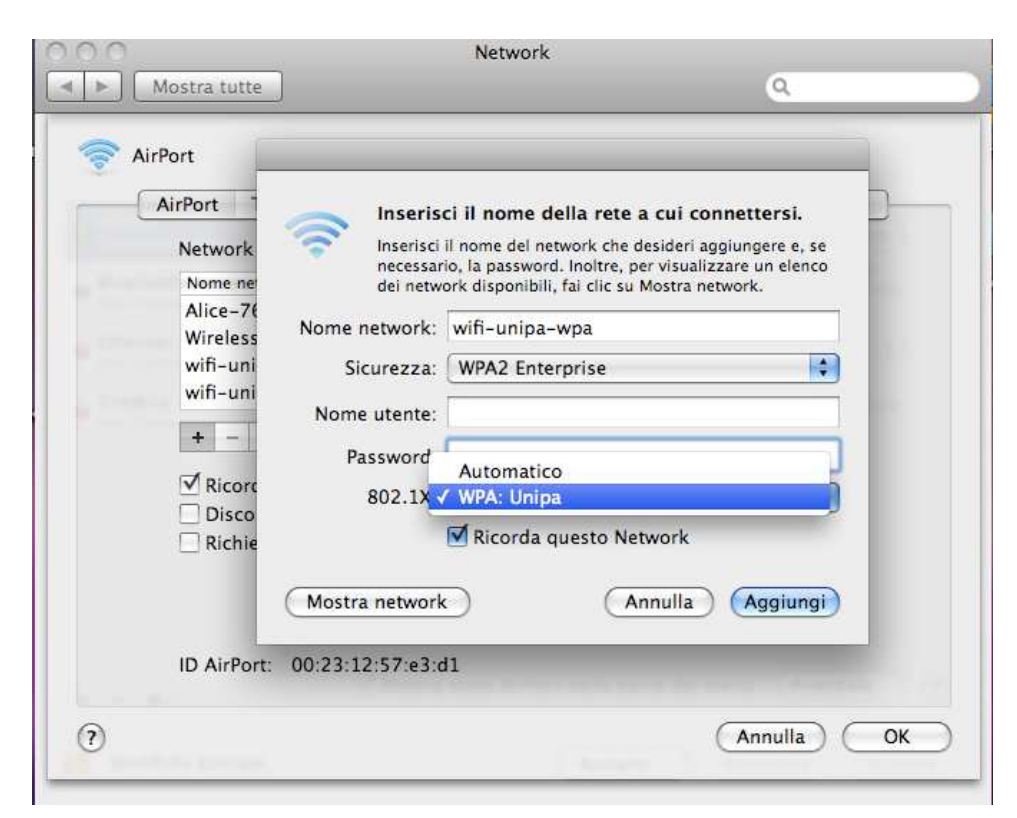

Se sono stati eseguiti correttamente tutti i passaggi, automaticamente dovrebbe compilare i campi Nome utente e Password. Qualora non lo facesse si consiglia di ripetere i precedenti passi. Cliccare su aggiungi e Ripetere gli ultimi tre passaggi inserendo però **wifi-unipa-wpa-a** nel **Nome network** per configurare l'altra rete.

Appena finite di configurare anche l'altra rete cliccare su **OK** per tornare alla prima finestra.

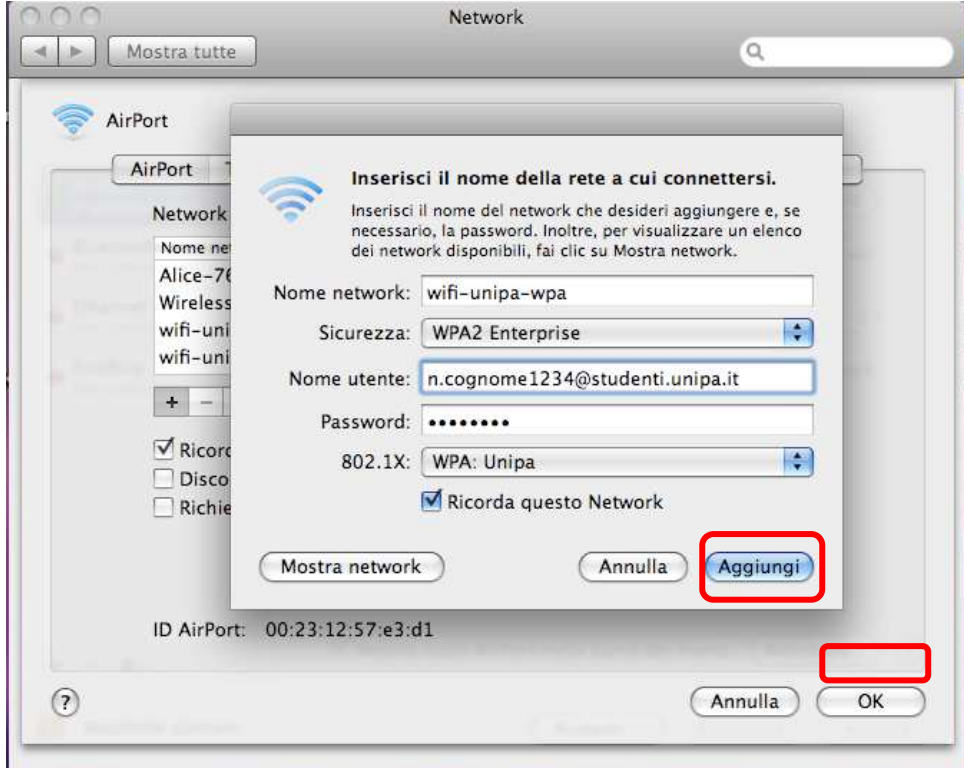

Fatto questo cliccare su Applica per rendere effettive tutte le configurazioni. Adesso il computer è pronto per connettersi ad internet. Nel menù a tendina con i nomi delle reti wireless cliccare su **wifi-unipa-wpa** o **wifi-unipa-wpa-a** per effettuare la connessione.

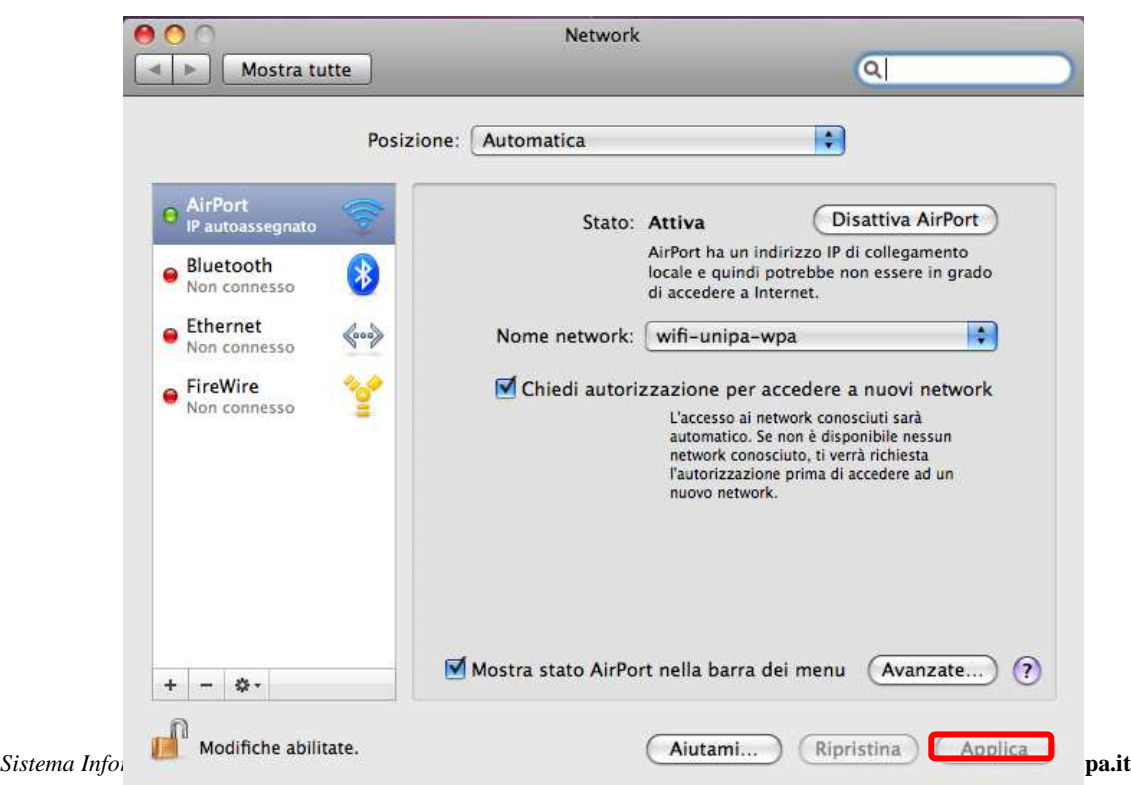

Le prime volte probabilmente può comparire una finestra in cui ci chiede le credenziali, basta selezionare nel menu **802.1X** il profilo precedentemente creato (**WPA:Unipa**).

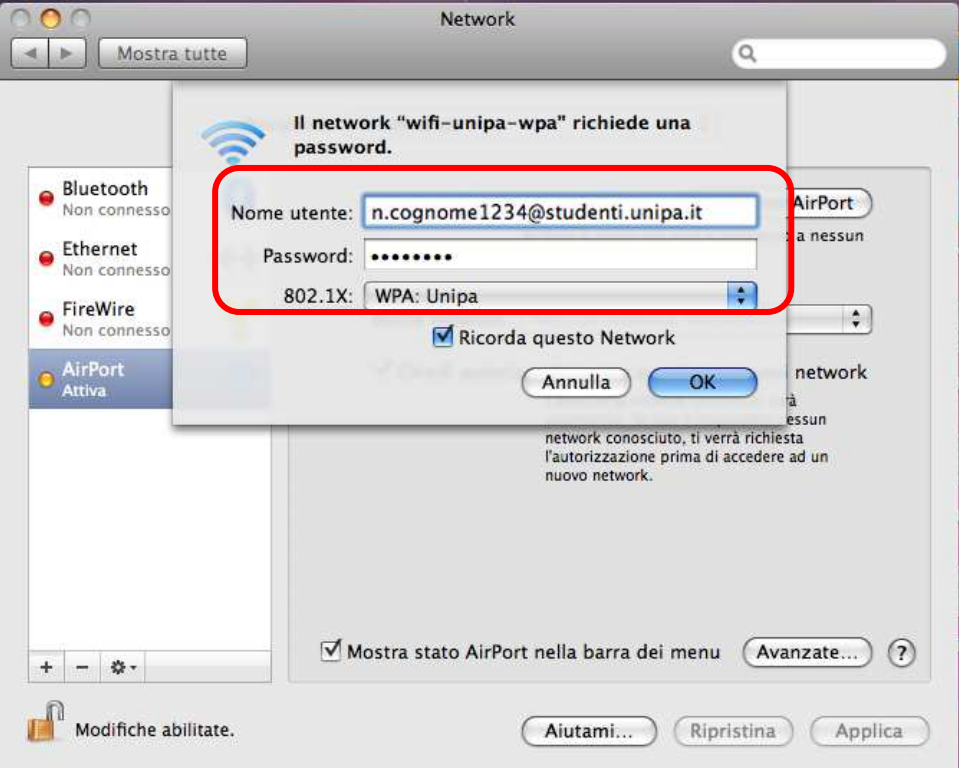

Se l'autenticazione va a buon fine e quindi il computer è pronto per la navigazione vedrete cambiare lo stato in **Autenticato** e sotto un contatore che registra il Tempo di connessione

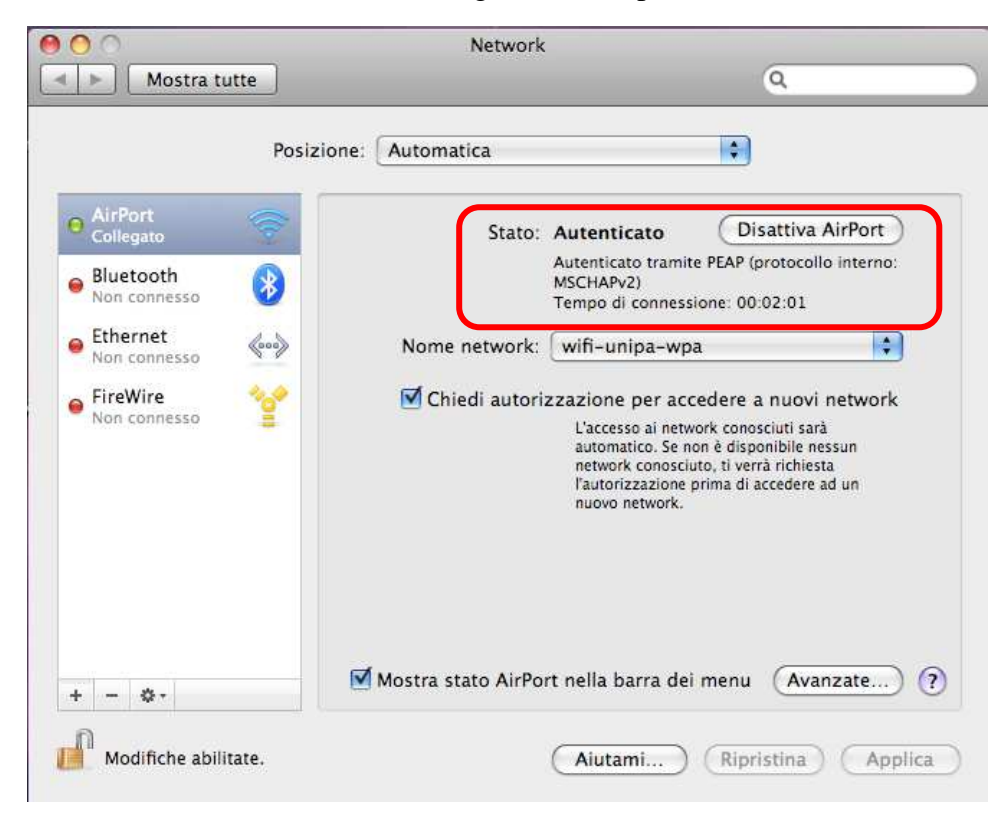

In caso di difficoltà:

- Ricontrollare le impostazioni (in particolare avere cura di selezionare o deselezionare **come da figura** tutte le caselle)
- Aggiornare il sistema operativo ed il driver della propria scheda di rete wireless.
- Ricordarsi che l'indirizzo IP va impostato **dinamicamente**.
- Prima di richiedere assistenza, controllare le FAQ relative alla wifi
- Verificare che le proprie credenziali siano attive inserendole nel seguente sito: https://cas.unipa.it/sso/login e qualora non riusciate ad accedere contattare autenticazione-support@unipa.it

# http://www.unipa.it/wifi

Per qualsiasi comunicazione inviate le vostre mail a: **wifi-support@unipa.it**